## **Oracle® Communications Diameter Signaling Router**

SDS Cloud Disaster Recovery User's Guide Release 8.6.0.0.0 [F56201-01](http://pdb.us.oracle.com/edit.jsp?pn=F34183-01) April 2022

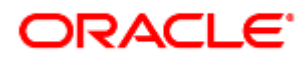

#### Oracle Communications Diameter Signaling Router SDS Cloud Disaster Recovery Guide, Release 8.6.0.0.0

Copyright © 2022 Oracle and/or its affiliates. All rights reserved.

This software and related documentation are provided under a license agreement containing restrictions on use and disclosure and are protected by intellectual property laws. Except as expressly permitted in your license agreement or allowed by law, you may not use, copy, reproduce, translate, broadcast, modify, license, transmit, distribute, exhibit, perform, publish, or display any part, in any form, or by any means. Reverse engineering, disassembly, or decompilation of this software, unless required by law for interoperability, is prohibited.

The information contained herein is subject to change without notice and is not warranted to be error-free. If you find any errors, please report them to us in writing.

If this is software or related documentation that is delivered to the U.S. Government or anyone licensing it on behalf of the U.S. Government, then the following notice is applicable:

U.S. GOVERNMENT END USERS: Oracle programs, including any operating system, integrated software, any programs installed on the hardware, and/or documentation, delivered to U.S. Government end users are "commercial computer software" pursuant to the applicable Federal Acquisition Regulation and agency-specific supplemental regulations. As such, use, duplication, disclosure, modification, and adaptation of the programs, including any operating system, integrated software, any programs installed on the hardware, and/or documentation, shall be subject to license terms and license restrictions applicable to the programs. No other rights are granted to the U.S. Government.

This software or hardware is developed for general use in a variety of information management applications. It is not developed or intended for use in any inherently dangerous applications, including applications that may create a risk of personal injury. If you use this software or hardware in dangerous applications, then you shall be responsible to take all appropriate fail-safe, backup, redundancy, and other measures to ensure its safe use. Oracle Corporation and its affiliates disclaim any liability for any damages caused by use of this software or hardware in dangerous applications.

Oracle and Java are registered trademarks of Oracle and/or its affiliates. Other names may be trademarks of their respective owners.

Intel and Intel Xeon are trademarks or registered trademarks of Intel Corporation. All SPARC trademarks are used under license and are trademarks or registered trademarks of SPARC International, Inc. AMD, Opteron, the AMD logo, and the AMD Opteron logo are trademarks or registered trademarks of Advanced Micro Devices. UNIX is a registered trademark of The Open Group.

This software or hardware and documentation may provide access to or information about content, products, and services from third parties. Oracle Corporation and its affiliates are not responsible for and expressly disclaim all warranties of any kind with respect to third-party content, products, and services unless otherwise set forth in an applicable agreement between you and Oracle. Oracle Corporation and its affiliates will not be responsible for any loss, costs, or damages incurred due to your access to or use of third-party content, products, or services, except as set forth in an applicable agreement between you and Oracle.

# CAUTION: Use only the Upgrade procedure included in the Upgrade Kit.

Before upgrading any system, please access My Oracle Support (MOS) (https://support.oracle.com) and review any Technical Service Bulletins (TSBs) that relate to this upgrade.

My Oracle Support (MOS) (https://support.oracle.com) is your initial point of contact for all product support and training needs. A representative at Customer Access Support (CAS) can assist you with MOS registration.

Call the CAS main number at 1-800-223-1711 (toll-free in the US), or call the Oracle Support hotline for your local country from the list at [http://www.oracle.com/us/support/contact/index.html.](http://www.oracle.com/us/support/contact/index.html)

See more information on [My Oracle Support \(MOS\)](#page-23-0) in [0.](#page-23-0)

## **Table of Contents**

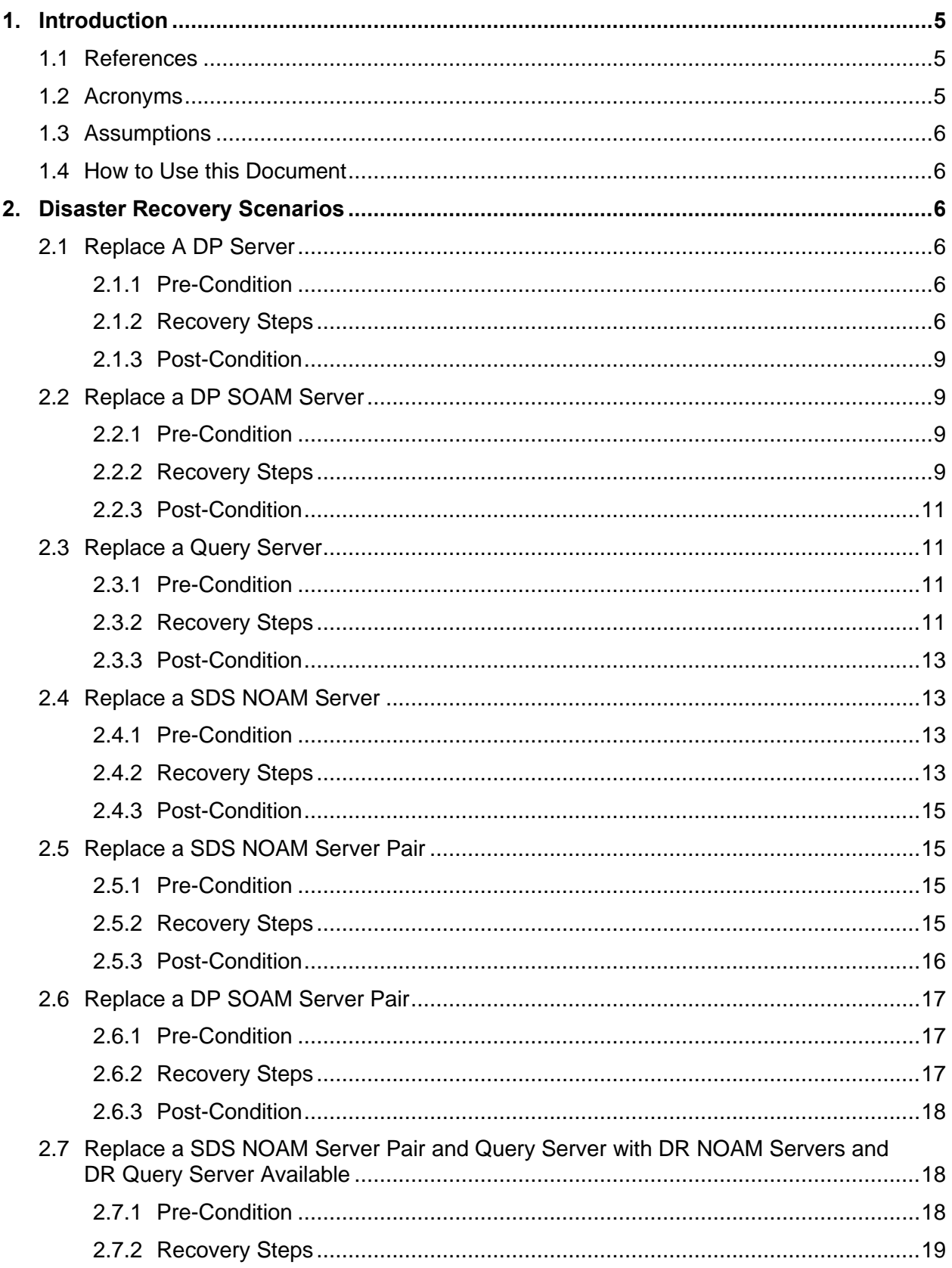

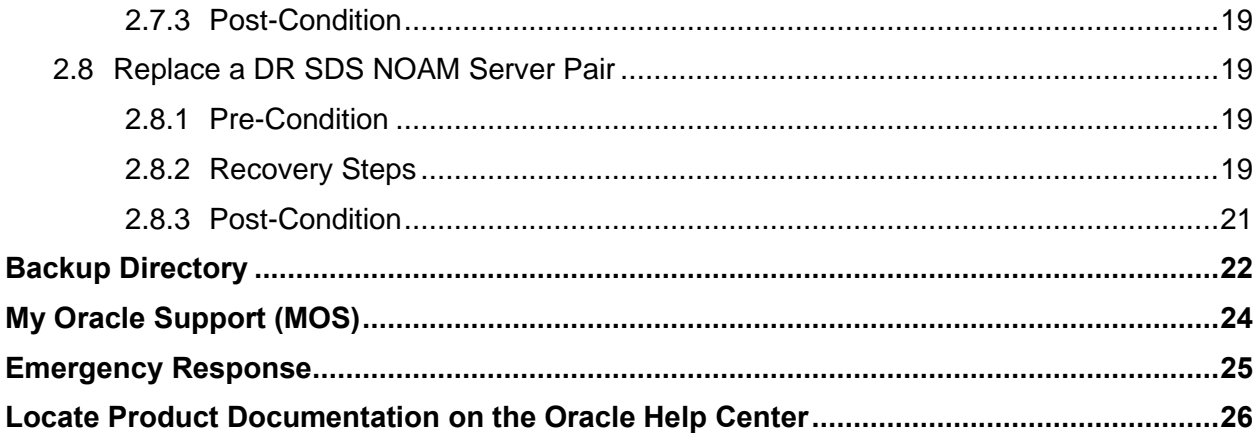

#### <span id="page-4-0"></span>**1. Introduction**

This document describes procedures to use during SDS Cloud product related disaster scenarios. The disaster scenarios covered in this document are as follows:

- 1. A defective DP server
- 2. A defective Query server
- 3. A defective DP SOAM server
- 4. A defective SDS NOAM server
- 5. A defective SDS NOAM server pair
- 6. A defective DP SOAM server pair OR DP SOAM deployed in "Active only" redundancy
- 7. A defective SDS NOAM server pair and Query server with DR NOAM server and DR QS available
- 8. A defective DR SDS NOAM server pair and Query server

The audience for this document includes GPS groups such as Software Engineering, Product Verification, Documentation, and Customer Service including Software Operations and First Office Application. This document can also be executed by Oracle customers as long as Oracle Customer Service personnel are involved and/or consulted. It can also be used at Oracle by PV and development teams.

**Note:** Please note that failures can happen from the host or Infrastructure level too. Different infrastructures have different approaches to recover VMs, which is not covered in this document. For example, VMWare has a vMotion feature that can migrate VM from one host to another. Any such Infrastructure/Hypervisor related migrations/disaster recovery scenarios are out of scope of this document. This document covers the DR scenarios within the SDS application.

#### <span id="page-4-1"></span>**1.1 References**

- [1] DSR Disaster Recovery Guide
- <span id="page-4-3"></span>[2] SDS Cloud Installation and Configuration Guide
- [3] Productizing Cloud Deployable DSR
- <span id="page-4-4"></span>[4] DSR/SDS 8.x NOAM Failover User's Guide

#### <span id="page-4-2"></span>**1.2 Acronyms**

#### **Table 1. Acronyms**

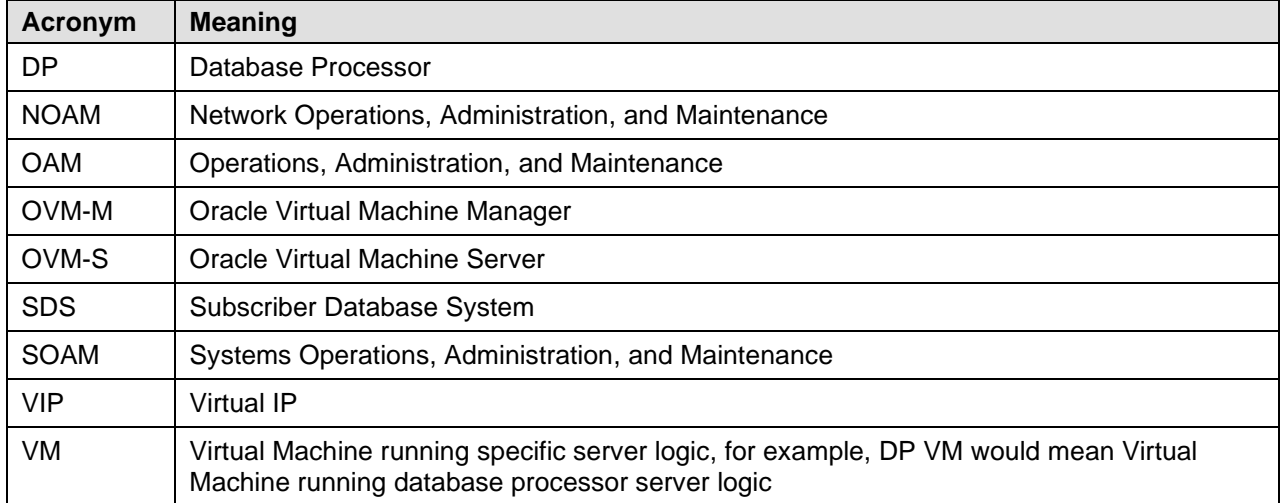

## <span id="page-5-0"></span>**1.3 Assumptions**

This procedure assumes the following:

- The user conceptually understands SDS topology and network configuration.
- The user has at least an intermediate skill set with command prompt activities on an open systems computing environment such as Linux or TPD.

## <span id="page-5-1"></span>**1.4 How to Use this Document**

When executing this document, understand the following to ensure you understand the manual's intent:

- Before beginning a procedure, completely read the instructional text (it appears immediately after the Section heading for each procedure) and all associated procedural WARNINGS or NOTES.
- Before execution of a STEP within a procedure, completely read the left and right columns including any STEP specific WARNINGS or NOTES.
- If a procedural STEP fails to execute successfully, STOP and contact [My Oracle Support \(MOS\)](#page-23-0) (as described in [0\)](#page-23-0).

#### <span id="page-5-2"></span>**2. Disaster Recovery Scenarios**

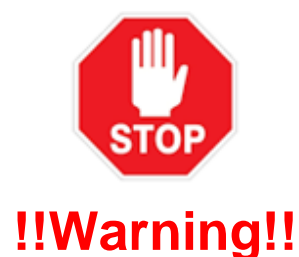

If you need to restore the database backup for NOAM servers and the backup directory is not in the system because it is DRed, refer to [0](#page-21-0) for the procedure on how to check for a backup directory and create it, if needed.

## <span id="page-5-3"></span>**2.1 Replace A DP Server**

## <span id="page-5-4"></span>**2.1.1 Pre-Condition**

- DP VM has stopped processing traffic.
- It has been determined the DP VM is defective/corrupted and needs to be replaced.

#### <span id="page-5-5"></span>**2.1.2 Recovery Steps**

#### **Procedure 1. Replace a DP Server**

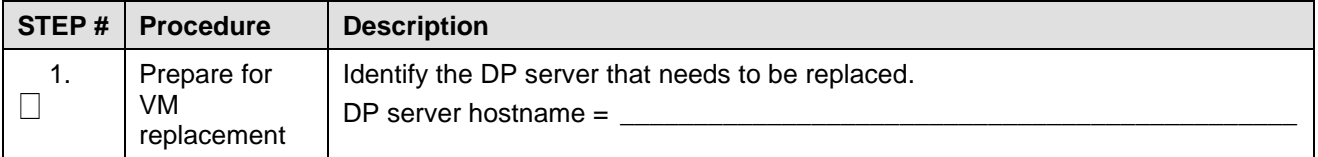

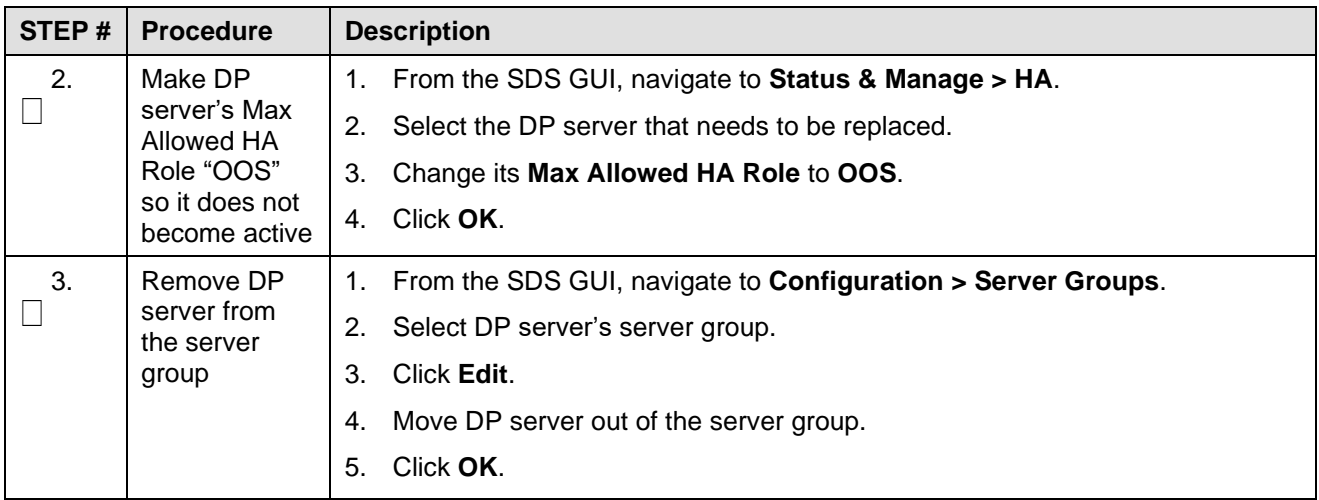

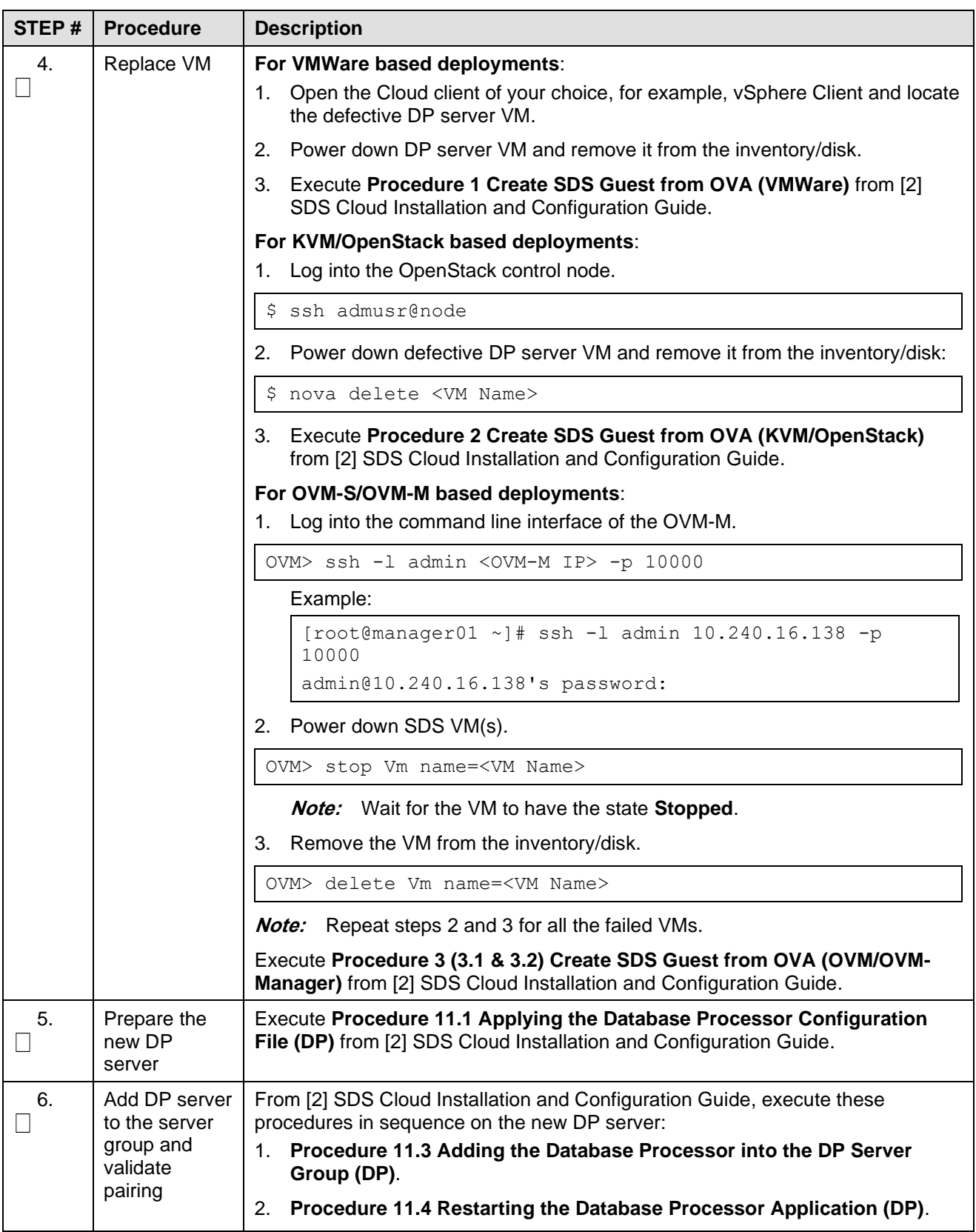

## <span id="page-8-0"></span>**2.1.3 Post-Condition**

DP server is processing traffic.

## <span id="page-8-1"></span>**2.2 Replace a DP SOAM Server**

#### <span id="page-8-2"></span>**2.2.1 Pre-Condition**

- DP SOAM VM has stopped functioning.
- It has been determined the DP SOAM VM needs to be replaced.
- SDS GUI is accessible.
- **Note:** If VIP is required, update the port so that two addresses can be used. See **Appendix E Application VIP Failover Options** from [\[2\]](#page-4-3) [SDS Cloud Installation and Configuration Guide.](#page-4-3)

#### <span id="page-8-3"></span>**2.2.2 Recovery Steps**

#### **Procedure 2. Replace a DP SOAM Server**

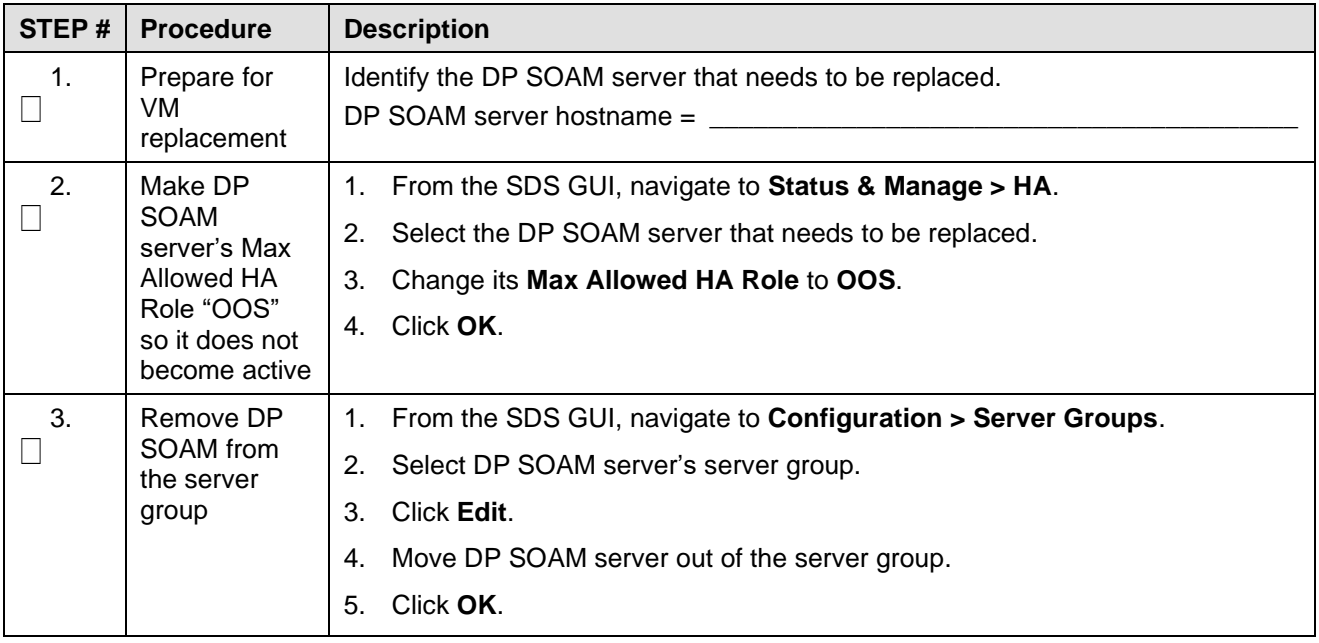

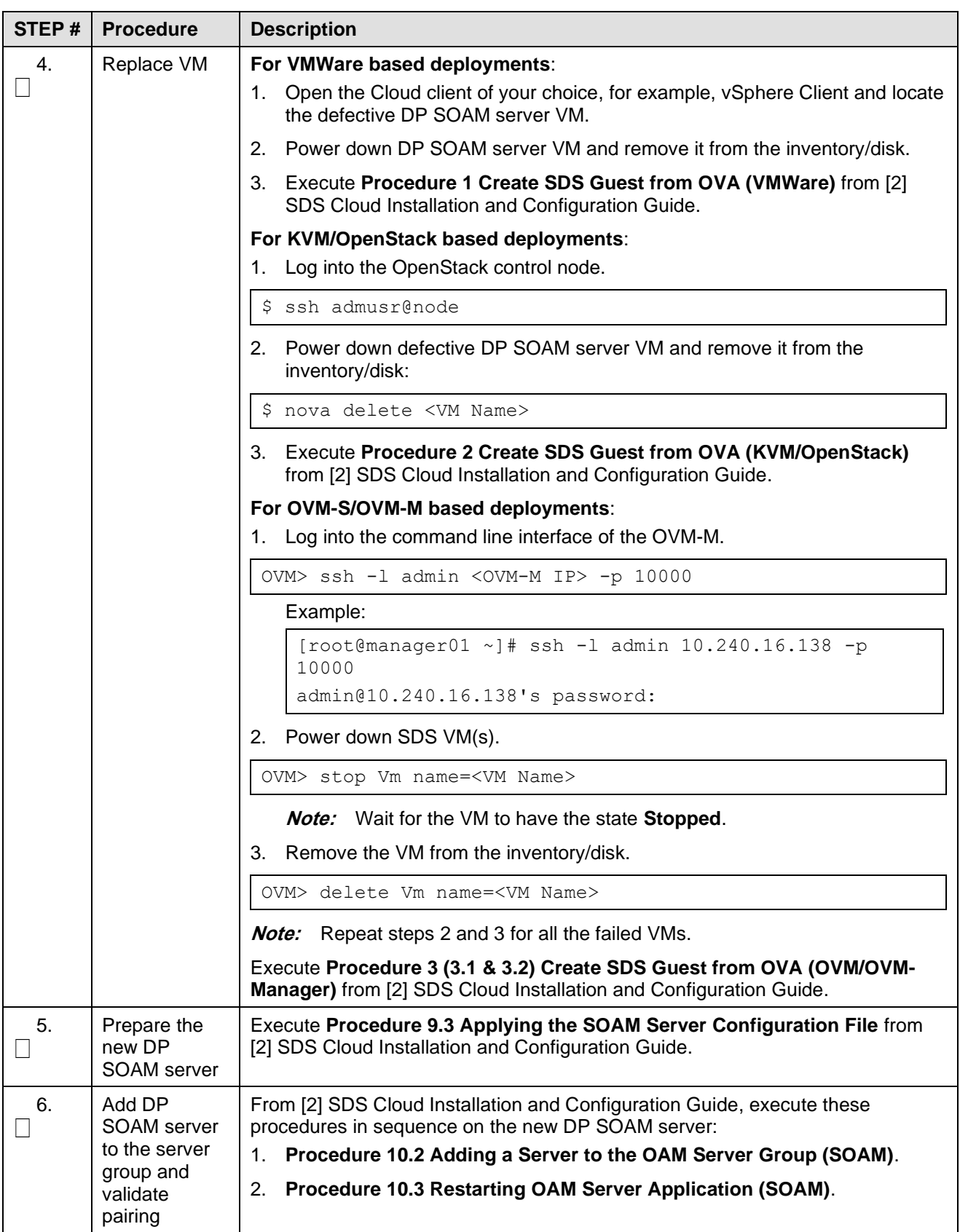

## <span id="page-10-0"></span>**2.2.3 Post-Condition**

DP SOAM is back in service.

## <span id="page-10-1"></span>**2.3 Replace a Query Server**

#### <span id="page-10-2"></span>**2.3.1 Pre-Condition**

- Query server VM has stopped functioning.
- It has been determined to replace the Query server VM.
- **Note:** If VIP is required, perform the steps to update the port so that two addresses can be used (See Appendix E Application VIP Failover Options) from reference [\[2\]](#page-4-3) [SDS Cloud Installation and](#page-4-3)  [Configuration Guide.](#page-4-3)

#### <span id="page-10-3"></span>**2.3.2 Recovery Steps**

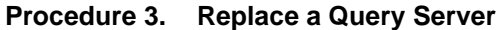

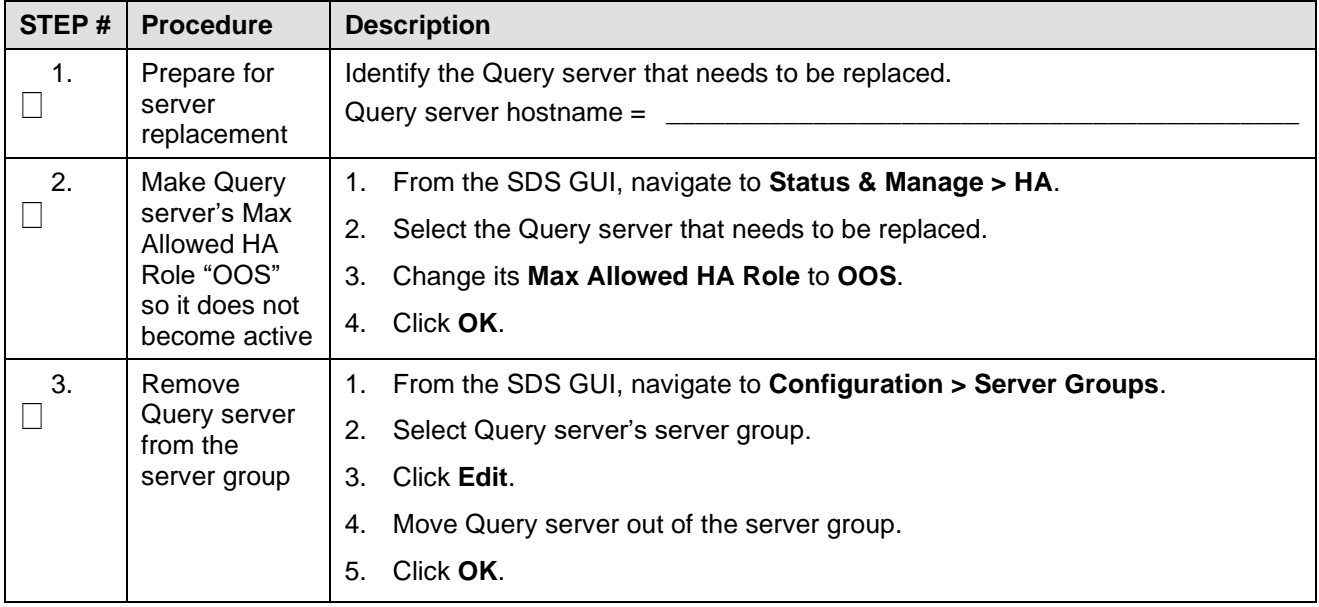

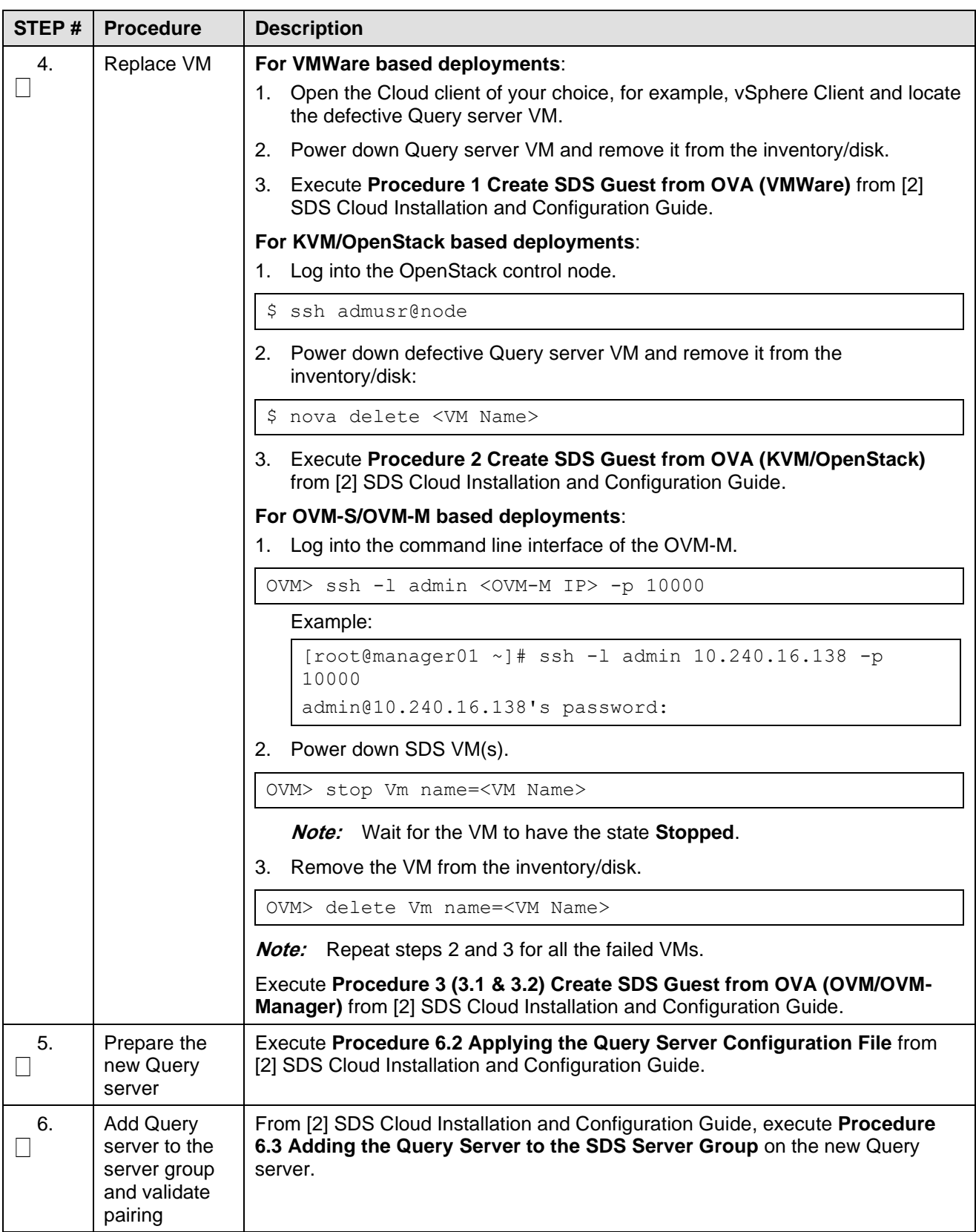

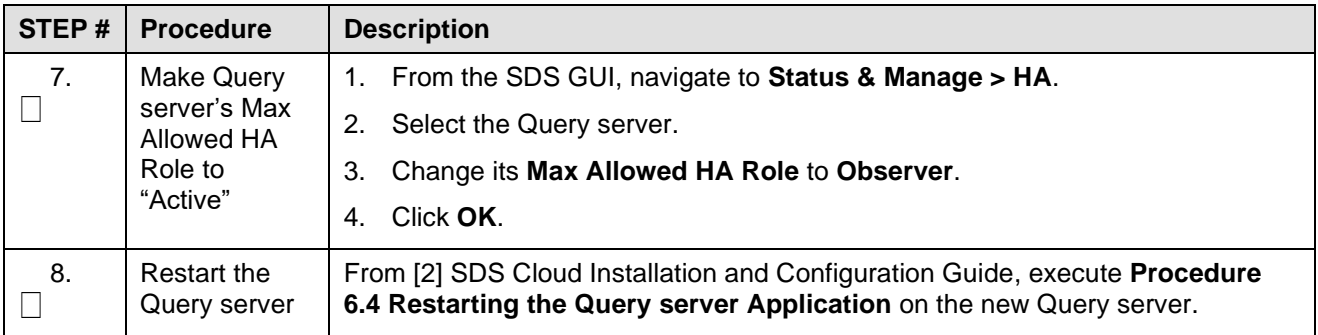

## <span id="page-12-0"></span>**2.3.3 Post-Condition**

Query server is back in service.

## <span id="page-12-1"></span>**2.4 Replace a SDS NOAM Server**

## <span id="page-12-2"></span>**2.4.1 Pre-Condition**

- SDS NOAM server has stopped functioning.
- It has been determined to replace the SDS NOAM server.
- One SDS NOAM server is functioning.
- **Note:** If VIP is required, perform the steps to update the port so that two addresses can be used (See Appendix E Application VIP Failover Options) from reference [\[2\]](#page-4-3) [SDS Cloud Installation and](#page-4-3)  [Configuration Guide.](#page-4-3)

## <span id="page-12-3"></span>**2.4.2 Recovery Steps**

#### **Procedure 4. Replace a SDS NOAM Server**

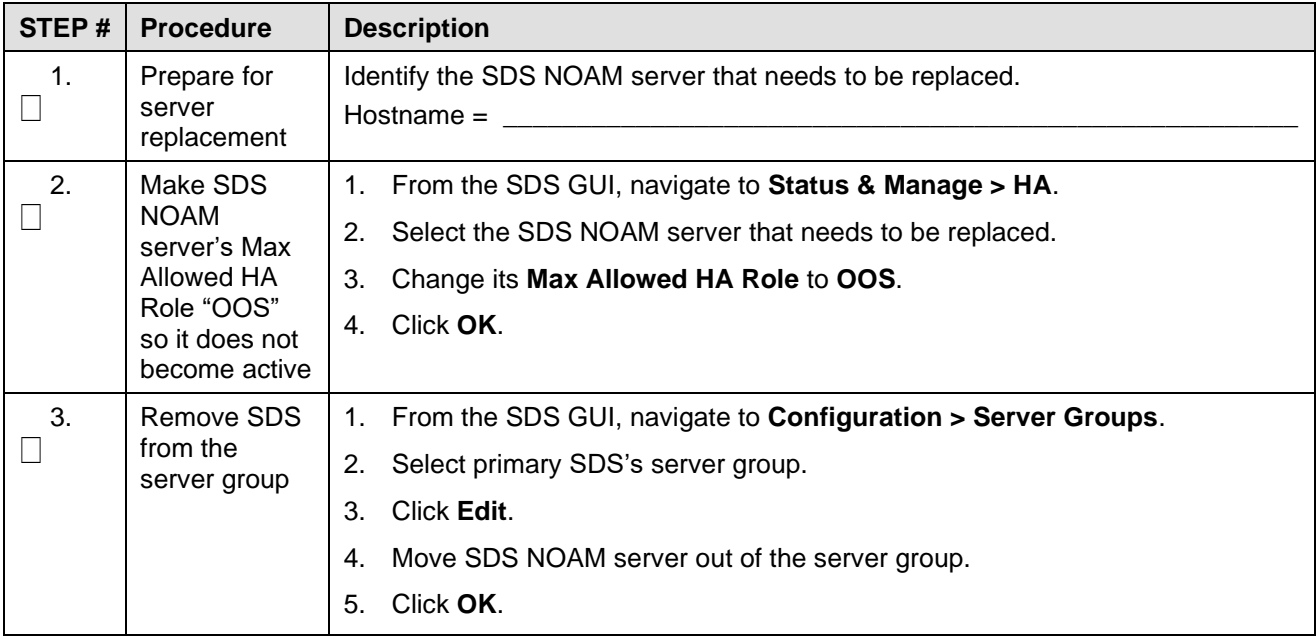

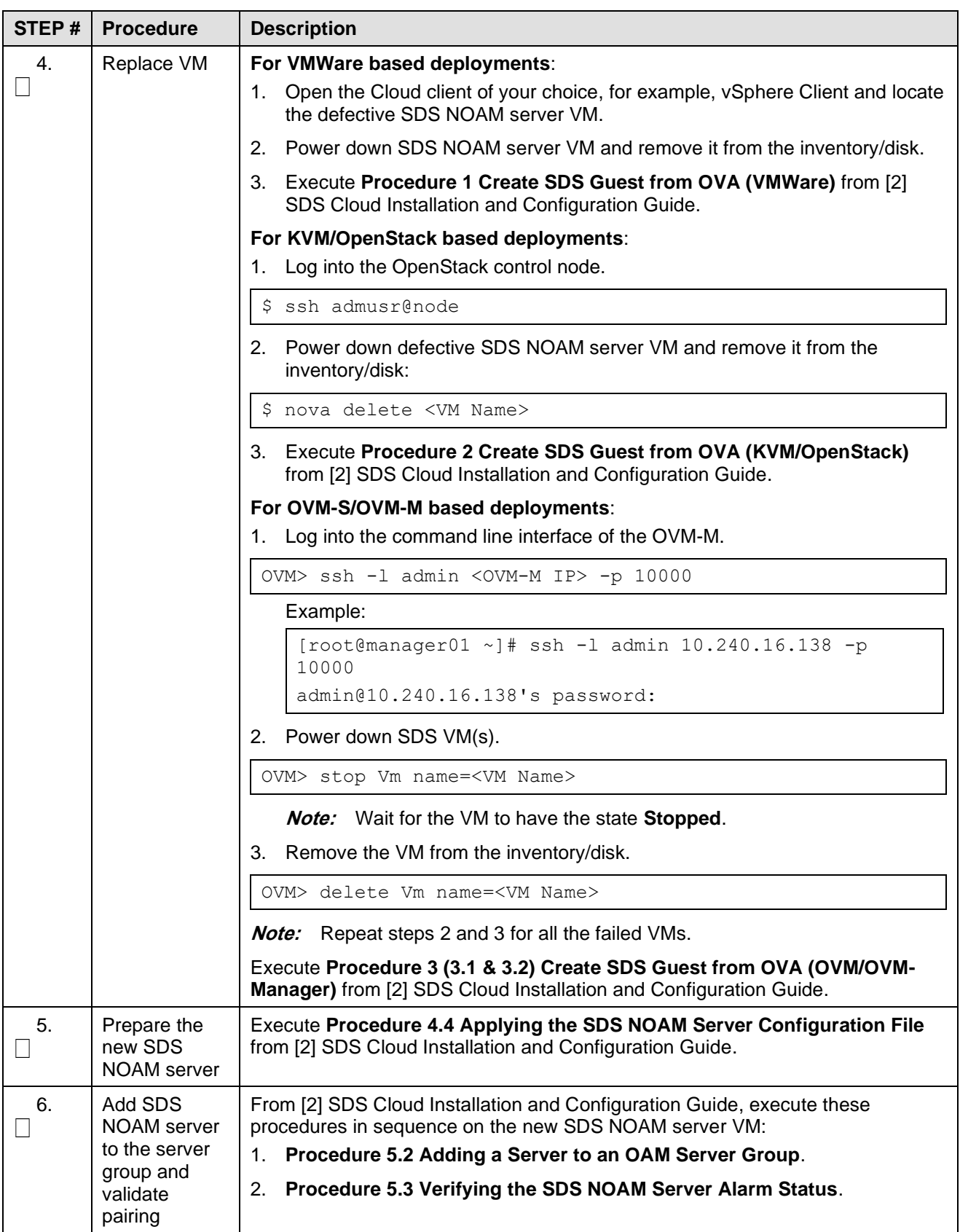

## <span id="page-14-0"></span>**2.4.3 Post-Condition**

SDS NOAM server is back in service.

## <span id="page-14-1"></span>**2.5 Replace a SDS NOAM Server Pair**

## <span id="page-14-2"></span>**2.5.1 Pre-Condition**

- Active and standby SDS NOAM servers have stopped functioning.
- It has been determined to replace both VM(s) that host SDS NOAM servers.
- Recent backup archives of SDS configuration and provisioning databases are available.
- DR SDS NOAM servers are NOT available or are NOT installed.

## <span id="page-14-3"></span>**2.5.2 Recovery Steps**

#### **Procedure 5. Replace a SDS NOAM Server Pair**

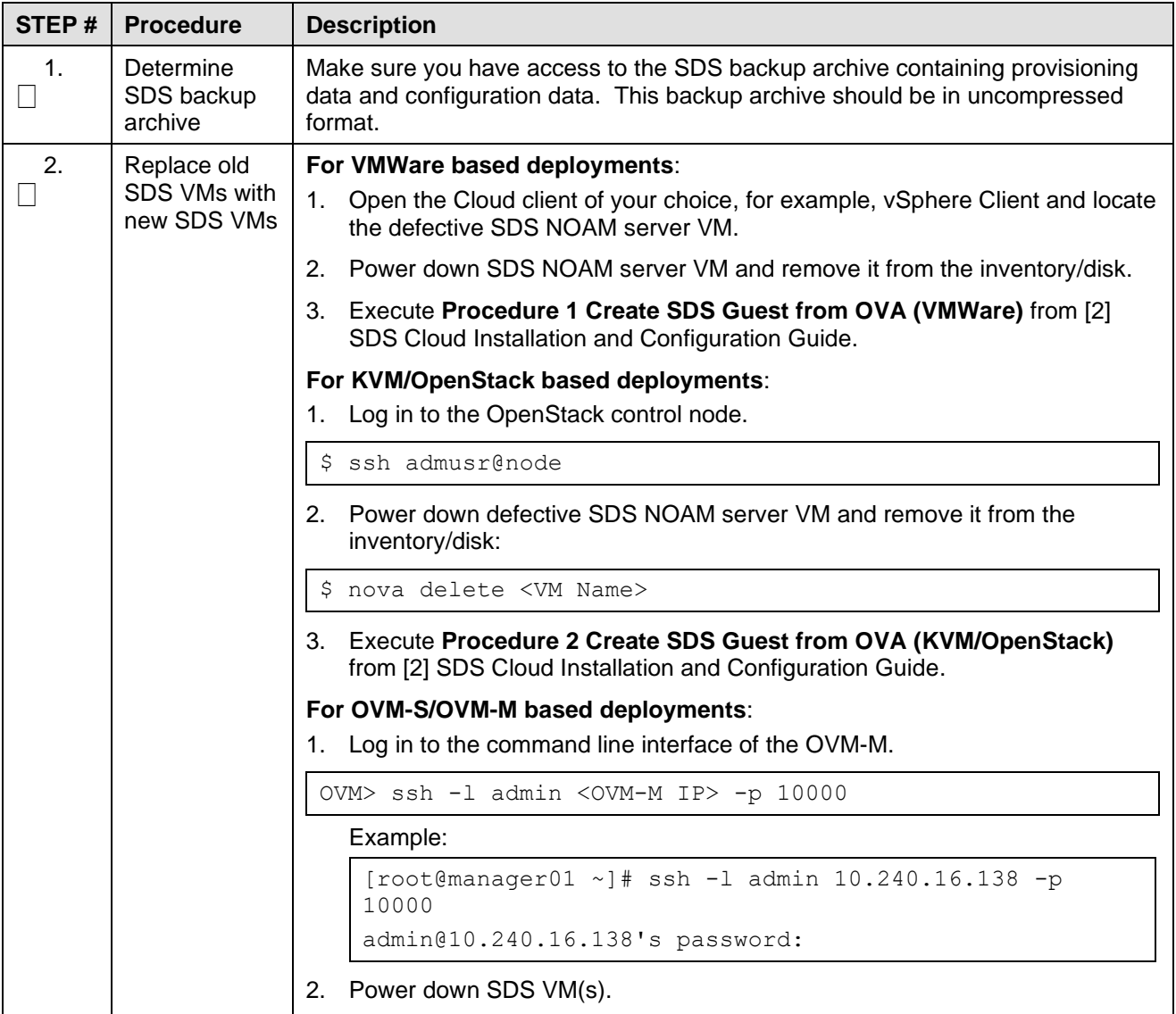

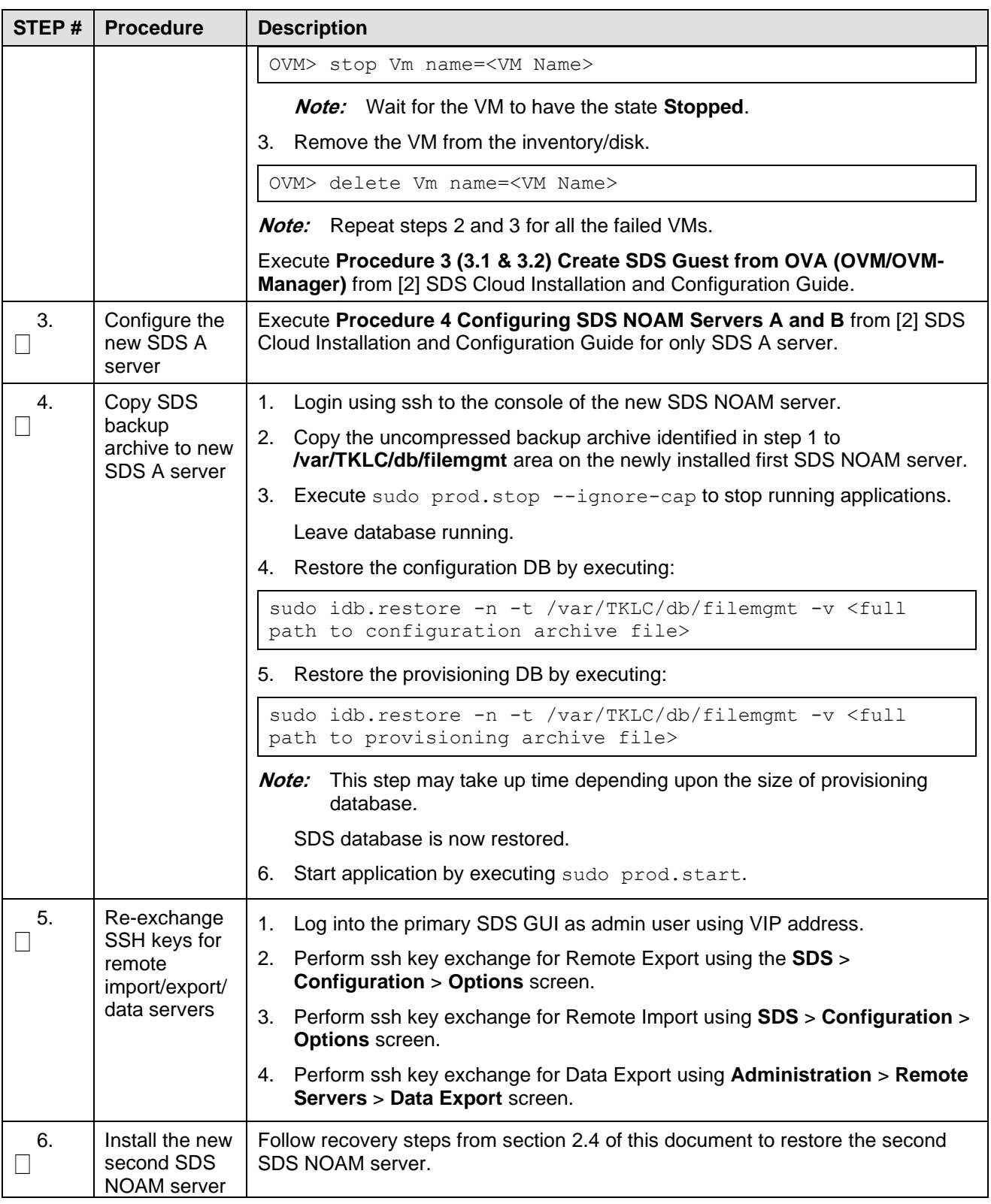

## <span id="page-15-0"></span>**2.5.3 Post-Condition**

• Both SDS NOAM servers are back in service.

- Provisioning clients are connected to SDS VIP address.
- Provisioning continues.

## <span id="page-16-0"></span>**2.6 Replace a DP SOAM Server Pair**

#### <span id="page-16-1"></span>**2.6.1 Pre-Condition**

- Active and Standby DP SOAM servers have stopped functioning.
- It has been determined to replace both VM(s) that host DP SOAM.
- Access to primary SDS GUI is available.
- DPs are not receiving provisioning database updates.

## <span id="page-16-2"></span>**2.6.2 Recovery Steps**

#### **Procedure 6. Replace a DP Server Pair**

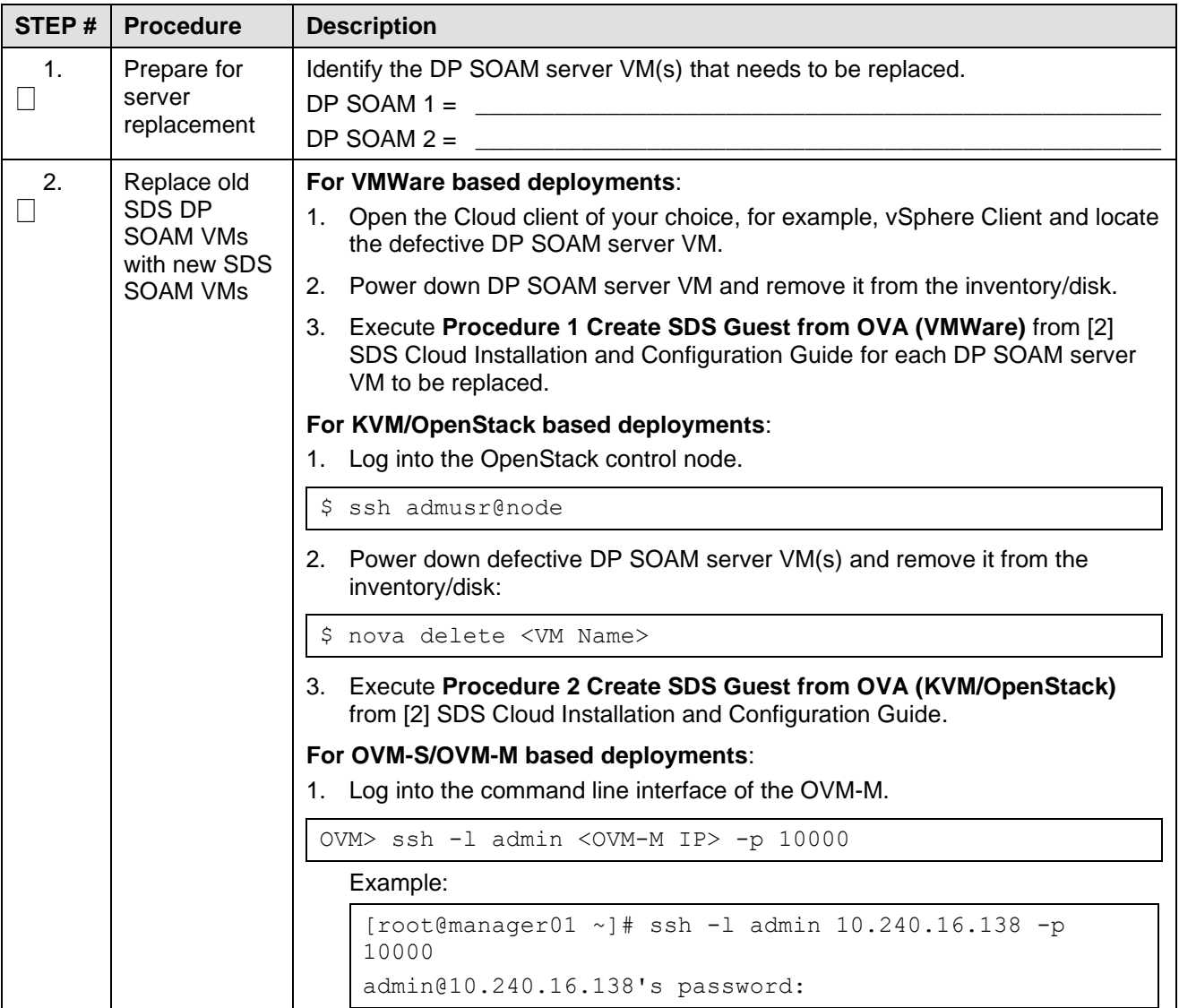

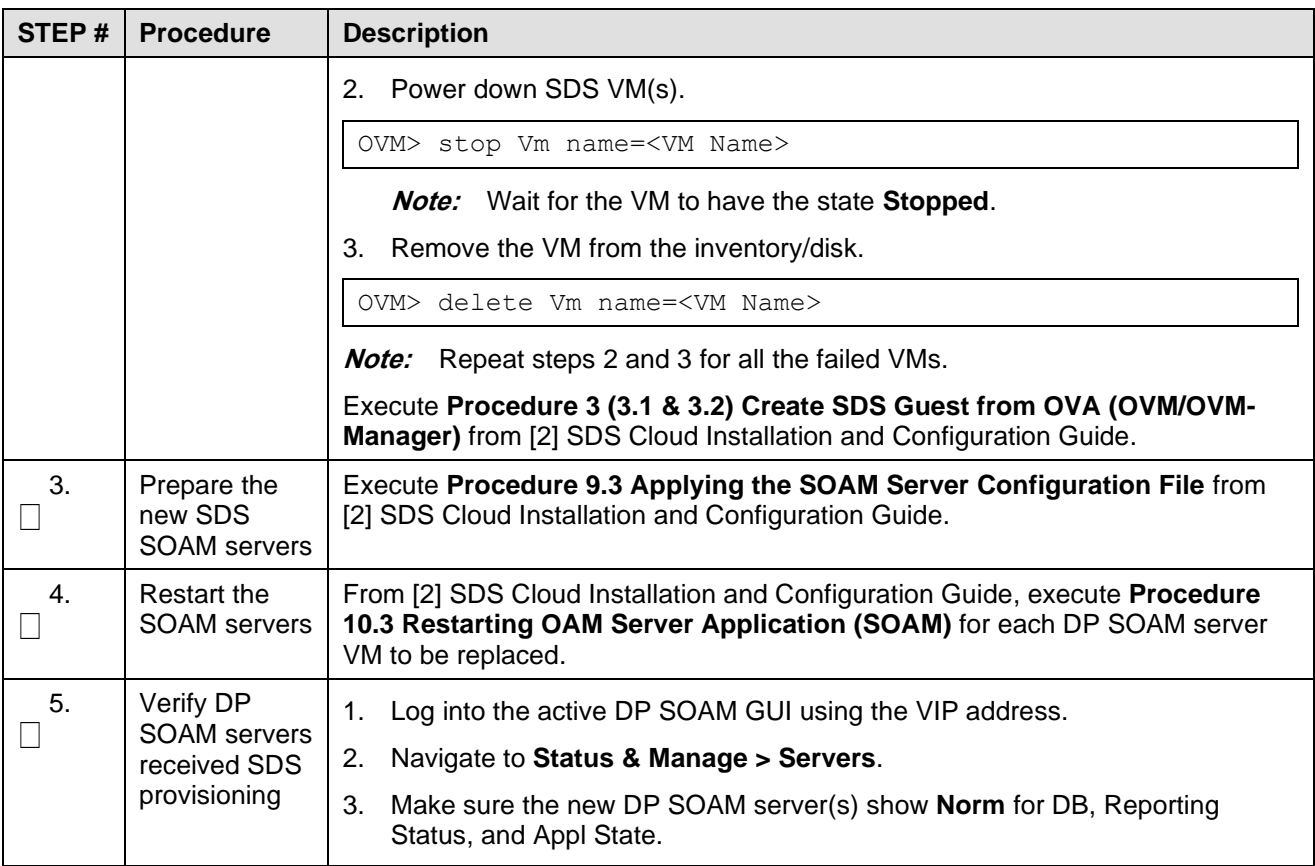

## <span id="page-17-0"></span>**2.6.3 Post-Condition**

- Both DP SOAM servers are back in service.
- DP SOAM configuration changes can be made from DP SOAM GUI.
- DPs are now receiving provisioning updates.

## <span id="page-17-1"></span>**2.7 Replace a SDS NOAM Server Pair and Query Server with DR NOAM Servers and DR Query Server Available**

#### <span id="page-17-2"></span>**2.7.1 Pre-Condition**

- Active and Standby SDS NOAM server have stopped functioning. User cannot access primary SDS site GUI.
- Query server has stopped functioning.
- It has been determined to replace both NOAM servers and the Query server.
- DR NOAM servers and DR Query server is available. User can access DR SDS GUI.

## <span id="page-18-0"></span>**2.7.2 Recovery Steps**

| STEP#                                                                                                    | <b>Procedure</b>                                                                 | <b>Description</b>                                                                                                    |  |  |
|----------------------------------------------------------------------------------------------------|----------------------------------------------------------------------------------|----------------------------------------------------------------------------------------------------|--|--|
| $\mathbf 1$ .                                                                                                    | Bring DR SDS<br>NOAM servers to<br>primary SDS<br>NOAM servers.                  | Follow the [4] DSR/SDS 8.x NOAM Failover User's Guide to convert DR<br>NOAM servers to primary NOAM servers. After this step, SDS GUI is<br>accessible and provisioning continues. |  |  |
| At this point, SDS provisioning is fully functioning. The remaining steps bring the former primary SDS NOAM<br>server back into the service as the new-DR SDS NOAM servers. |                                                                                  |                                                                                                    |  |  |
| 2.                                                                                                    | Bring former-<br>primary SDS<br>back to service                                  | Execute section 2.5 to return the former primary SDS NOAM servers and site<br>back to service. After this step, both the former primary SDS servers are<br>back into service.      |  |  |
| 3.                                                                                                    | If you need to<br>make the<br>recovered site<br>primary once<br>again (optional) | Follow the reference [4] DSR/SDS 8.x NOAM Failover User's Guide.                                                                                                    |  |  |

**Procedure 7. Replace a SDS NOAM Server Pair and Query Server**

## <span id="page-18-1"></span>**2.7.3 Post-Condition**

- GUI on the new primary SDS is accessible.
- Provisioning continues.
- Provisioning clients are connected to the new primary SDS.
- Database provisioning resumes.
- A new DR SDS GUI is accessible.
- Replication and collection alarms have cleared.

## <span id="page-18-2"></span>**2.8 Replace a DR SDS NOAM Server Pair**

## <span id="page-18-3"></span>**2.8.1 Pre-Condition**

- Active DR SDS-A, DR SDS-B, and DR SDS Query servers have stopped functioning.
- It has been determined to replace DR SDS NOAM and DR SDS Query servers.
- New DR SDS NOAM servers for replacement are available.
- Access to primary SDS GUI is functional.

## <span id="page-18-4"></span>**2.8.2 Recovery Steps**

#### **Procedure 8. Replace a DR SDS NOAM Server Pair**

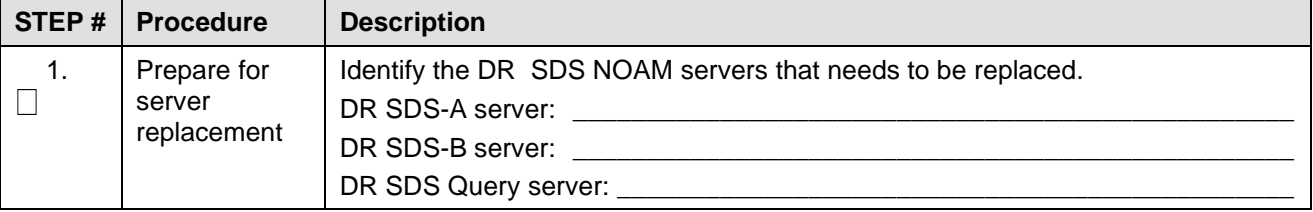

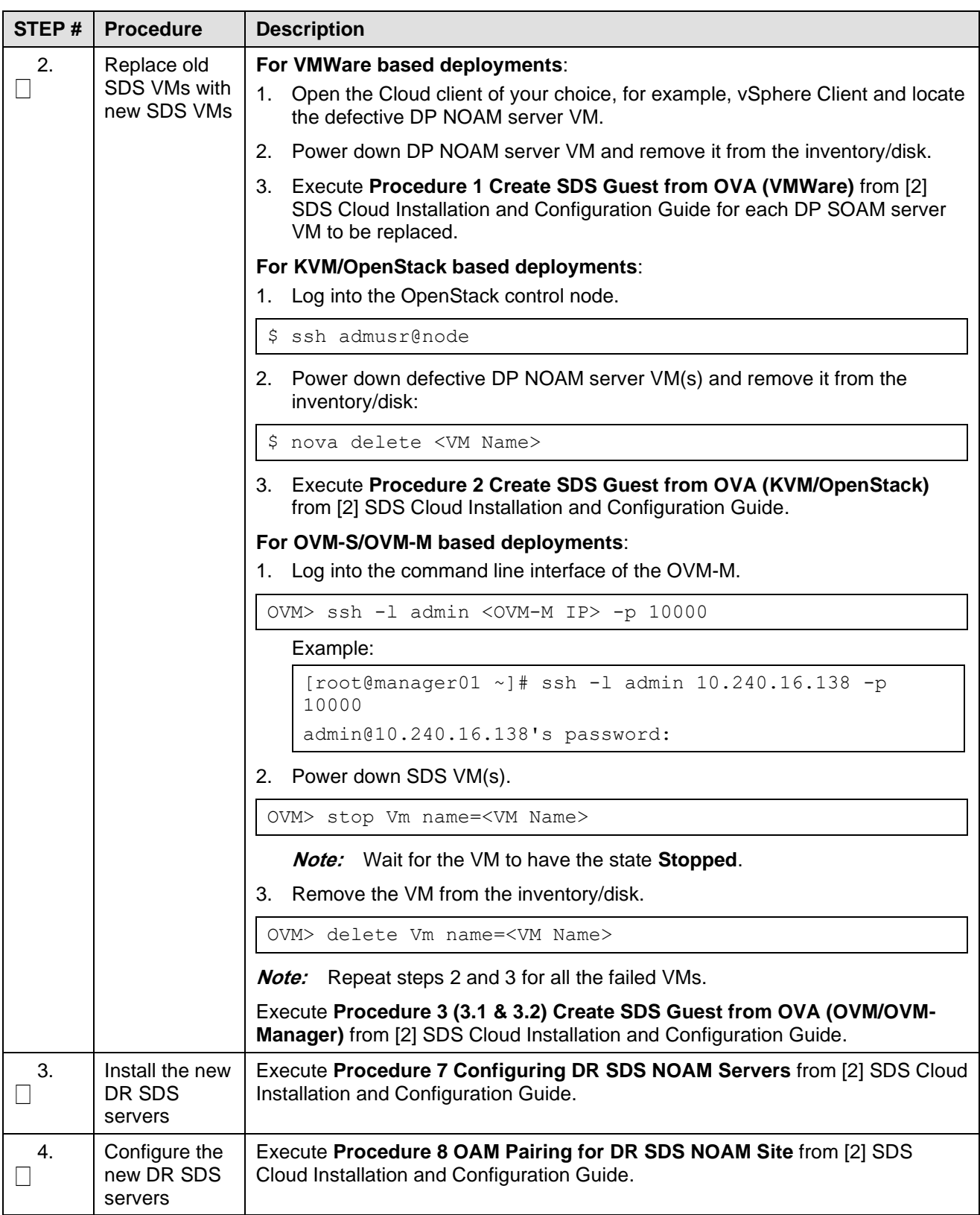

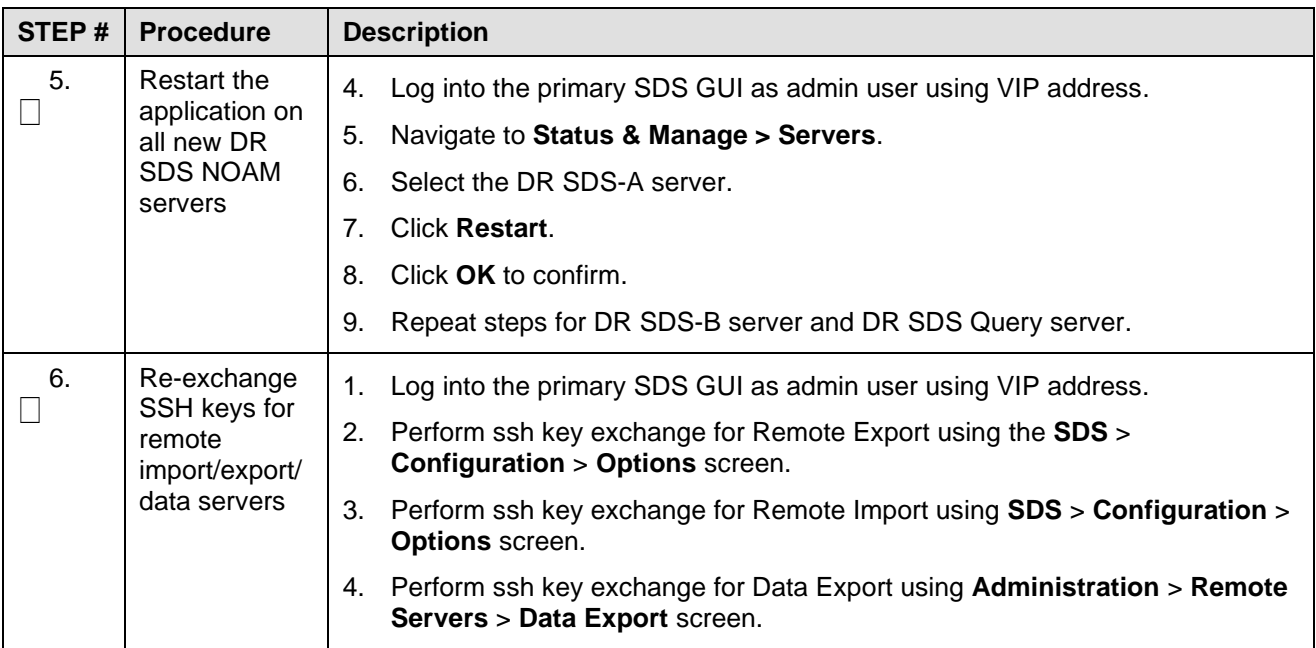

## <span id="page-20-0"></span>**2.8.3 Post-Condition**

• All DR SDS servers are back in service

## <span id="page-21-0"></span>**Backup Directory**

**Procedure 9. Backup Directory**

| STEP#              | <b>Procedure</b>                                                               | <b>Description</b>                                                                                                    |
|--------------------|--------------------------------------------------------------------------------|----------------------------------------------------------------------------------------------------|
| 1.<br>$\mathsf{L}$ | <b>NOAM VIP</b><br>Console:<br>Determine if<br>backup<br>directory<br>exists   | 1. Execute this command on an active NOAM server console (accessed using<br>the VIP) and compare the output.                                       |
|                    |                                                                                | \$ cd /var/TKLC/db/filemgmt/<br>ls -ltr<br>\$                                                                                                    |
|                    |                                                                                | Look for the backup directory in the output.<br>2.                                                                                                 |
|                    |                                                                                | 3.<br>Make sure the directory is already created with correct permission. The<br>directory looks like this:                                        |
|                    |                                                                                | drwxrwx--- 2 awadmin awadm<br>4096 Dec 19 02:15 backup<br>If the directory is already there with correct permissions, then skip steps<br>$\bullet$ |
|                    |                                                                                | 2 and 3.                                                                                                    |
|                    |                                                                                | If directory does not have the correct permissions, then go to step 3.                                                                             |
| 2.                 | <b>NOAM VIP</b><br>Console:<br>Create backup<br>directory                      | Go to the backup directory location.<br>1.                                                                                                    |
|                    |                                                                                | cd /var/TKLC/db/filemgmt/                                                                                                    |
|                    |                                                                                | Create backup directory.<br>2.                                                                                                    |
|                    |                                                                                | \$ mkdir backup                                                                                                    |
|                    |                                                                                | Verify directory has been created.<br>3.                                                                                                    |
|                    |                                                                                | ls -ltr /var/TKLC/db/filemgmt/backup<br>\$                                                                                                    |
|                    |                                                                                | <b>Note:</b> A No such file or directory error message should not display. The<br>directory should show as empty with the total as 0 for content.  |
| 3.                 | <b>NOAM VIP</b><br>Console:<br>Change<br>permissions of<br>backup<br>directory | Verify directory has been created.<br>1.                                                                                                    |
| Ш                  |                                                                                | \$ ls -ltr /var/TKLC/db/filemgmt/backup                                                                                                    |
|                    |                                                                                | Note: A No such file or directory error message should not display. The<br>directory should show as empty with the total as 0 for content.         |
|                    |                                                                                | Change permissions for the backup directory.<br>2.                                                                                                 |
|                    |                                                                                | \$ chmod 770 /var/TKLC/db/filemgmt/backup                                                                                                    |
|                    |                                                                                | Change ownership of backup directory.<br>З.                                                                                                    |
|                    |                                                                                | \$ sudo chown -R awadmin: awadm<br>/var/TKLC/db/filemgmt/backup                                                                                    |
|                    |                                                                                | Directory displays as follows:                                                                                                    |
|                    |                                                                                | drwxrwx--- 2 awadmin awadm<br>4096 Dec 22 02:15<br>backup                                                                                          |

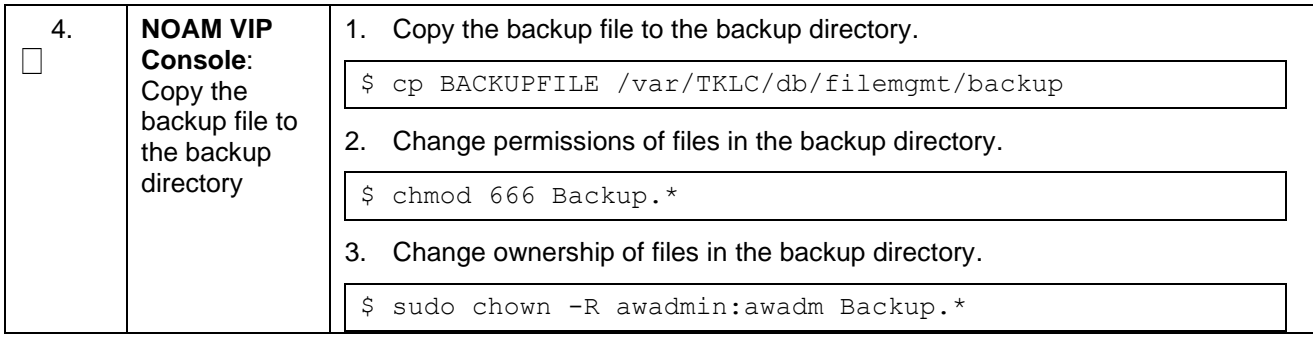

## <span id="page-23-0"></span>**My Oracle Support (MOS)**

MOS [\(https://support.oracle.com\)](https://support.oracle.com/) is your initial point of contact for all product support and training needs. A representative at Customer Access Support (CAS) can assist you with MOS registration.

Call the CAS main number at **1-800-223-1711** (toll-free in the US), or call the Oracle Support hotline for your local country from the list at [http://www.oracle.com/us/support/contact/index.html.](http://www.oracle.com/us/support/contact/index.html) When calling, make the selections in the sequence shown on the Support telephone menu:

- 1. Select **2** for New Service Request.
- 2. Select **3** for Hardware, Networking and Solaris Operating System Support.
- 3. Select one of the following options:
	- For technical issues such as creating a new Service Request (SR), select 1.
	- For non-technical issues such as registration or assistance with MOS, select 2.

You are connected to a live agent who can assist you with MOS registration and opening a support ticket. MOS is available 24 hours a day, 7 days a week, 365 days a year.

## <span id="page-24-0"></span>**Emergency Response**

In the event of a critical service situation, emergency response is offered by the CAS main number at 1- 800-223-1711 (toll-free in the US), or by calling the Oracle Support hotline for your local country from the list at [http://www.oracle.com/us/support/contact/index.html.](http://www.oracle.com/us/support/contact/index.html) The emergency response provides immediate coverage, automatic escalation, and other features to ensure that the critical situation is resolved as rapidly as possible.

A critical situation is defined as a problem with the installed equipment that severely affects service, traffic, or maintenance capabilities, and requires immediate corrective action. Critical situations affect service and/or system operation resulting in one or several of these situations:

- A total system failure that results in loss of all transaction processing capability
- Significant reduction in system capacity or traffic handling capability
- Loss of the system's ability to perform automatic system reconfiguration
- Inability to restart a processor or the system
- Corruption of system databases that requires service affecting corrective actions
- Loss of access for maintenance or recovery operations
- Loss of the system ability to provide any required critical or major trouble notification

Any other problem severely affecting service, capacity/traffic, billing, and maintenance capabilities may be defined as critical by prior discussion and agreement with Oracle.

## <span id="page-25-0"></span>**Locate Product Documentation on the Oracle Help Center**

Oracle Communications customer documentation is available on the web at the Oracle Help Center (OHC) site, [http://docs.oracle.com.](http://docs.oracle.com/) You do not have to register to access these documents. Viewing these files requires Adobe Acrobat Reader, which can be downloaded at [http://www.adobe.com.](http://www.adobe.com/)

- 1. Access the **Oracle Help Center** site at [http://docs.oracle.com.](http://docs.oracle.com/)
- 2. Click **Industries**.
- 3. Under the Oracle Communications subheading, click the **Oracle Communications documentation** link. The Communications Documentation page appears. Most products covered by these documentation sets display under the headings Network Session Delivery and Control Infrastructure or Platforms.
- 4. Click on your Product and then the Release Number. A list of the entire documentation set for the selected product and release displays.
- 5. To download a file to your location, right-click the PDF link, select **Save target as** (or similar command based on your browser), and save to a local folder.